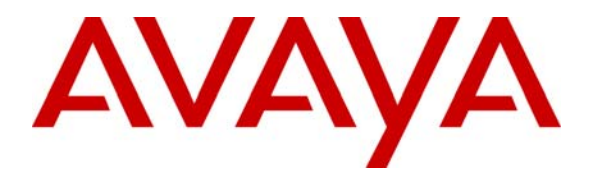

 **Avaya Solution & Interoperability Test Lab** 

## **Application Notes for Digital Speech Systems Windows Voice Call Logger with Avaya Communication Manager using T1/ISDN-PRI Trunk – Issue 1.0**

#### **Abstract**

These Application Notes describe the configuration steps required for Digital Speech Systems Windows Voice Call Logger (WinVCL) to interoperate with Avaya Communication Manager.

The WIN VCL is a versatile voice call recording system that offers various recordings with playback and archiving features and options.

Information in these Application Notes has been obtained through DevConnect compliance testing and additional technical discussions. Testing was conducted via the DevConnect Program at the Avaya Solution and Interoperability Test Lab.

## **1. Introduction**

The WIN VCL is a versatile voice call recording system that offers various recordings with playback and archiving features and options. It may be set to record all calls at all times, be programmed to do selective/random recordings based on a set criteria (time, date, dialed number, etc.), or Real-time call monitoring by a supervisor.

The WIN VCL can be connected to a monitored radio and phone systems via incoming T1/ISDN-PRI trunks, analog lines, and analog or digital PBX extensions, VoIP span ports.

Each T1/ISDN-PRI trunk needs to have a tap point installed between the Central Office (CO) and a PBX using an RJ45 T-splitter adaptor or by installing a dual RJ45 jack. A T1 cross-over network cable then be connected to the tap point on one end, and the other end would be connected to the SmartTAP DP board in the WinVCL server. During the compliance test, Avaya S8300 Server with Avaya G700 Media Gateway simulated the CO, and Avaya S8700 Server with Avaya G650 Media Gateway simulated PBX. The WIN VCL monitors and records PBX side.

**Figure 1** provides the test configuration used for the compliance testing.

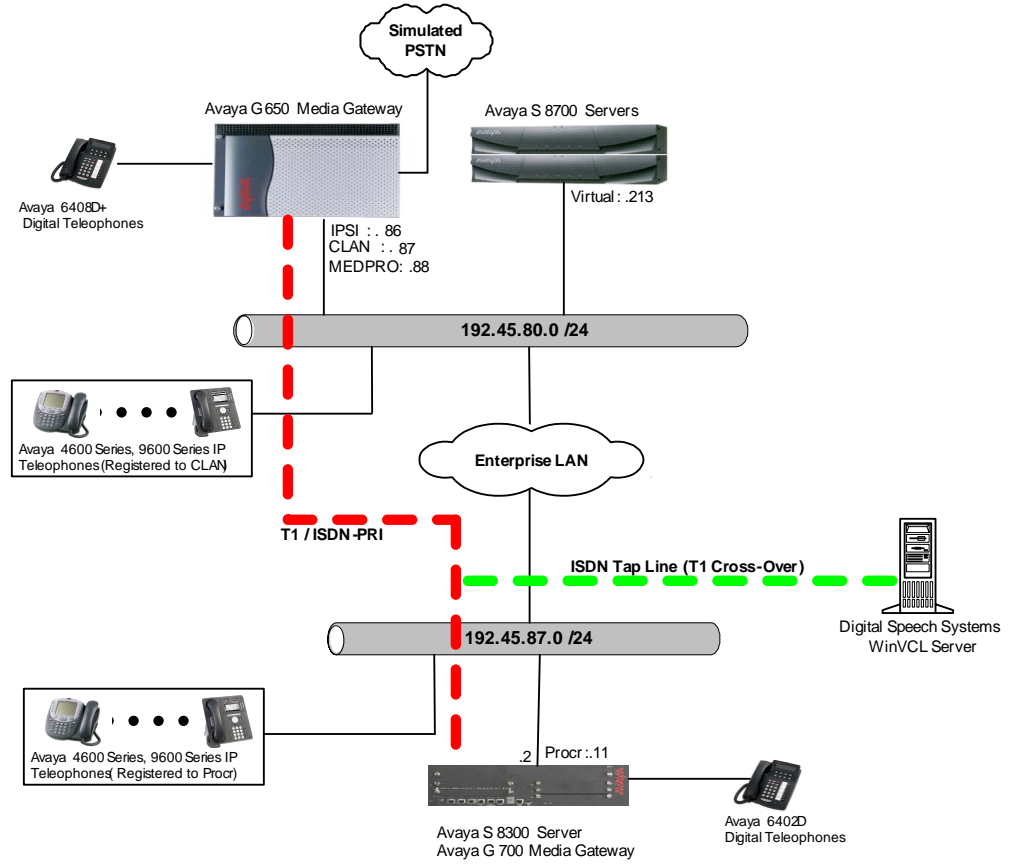

**Figure 1: Digital Speech Systems WinVCL with Avaya Communication Manager** 

## **2. Equipment and Software Validated**

The following equipment and software were used for the sample configuration:

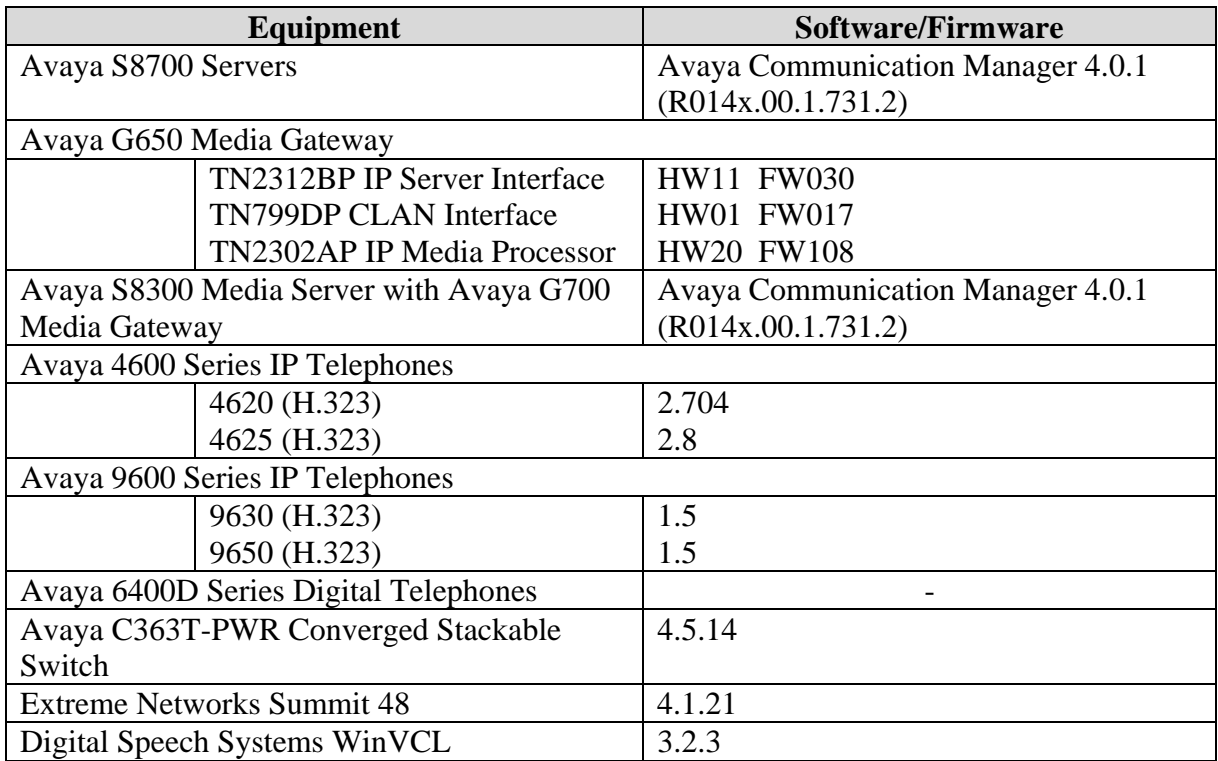

## **3. Configure Avaya Communication Manager**

This section provides the procedures for configuring hunt/skill groups, vectors, Vector Directory Numbers (VDN), agents, agent login/logoff codes, and DS1 circuit pack on Avaya Communication Manager. All the configuration changes in Avaya Communication Manager are performed through the System Access Terminal (SAT) interface. The highlights in the following screens indicate the values used during the compliance test. For the compliance testing, the following contact center devices were used.

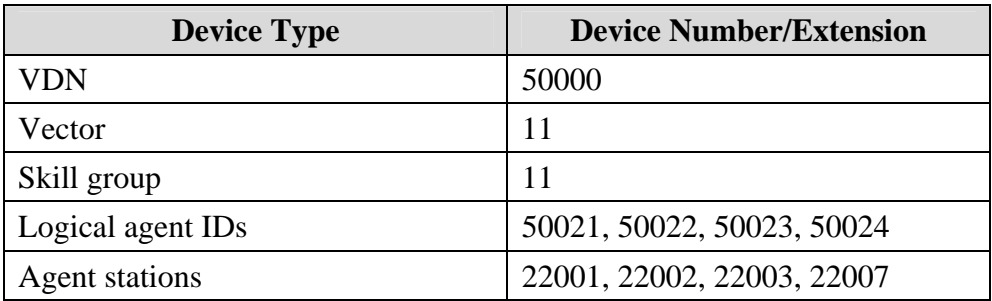

#### **3.1. Hunt/Skill Groups, Agent Logins, and Call Vectoring**

Enter the **display system-parameters customer-options** command. On Page 6, verify that the ACD and Vectoring (Basic) fields are set to **y**. If not, contact an authorized Avaya account representative to obtain these licenses.

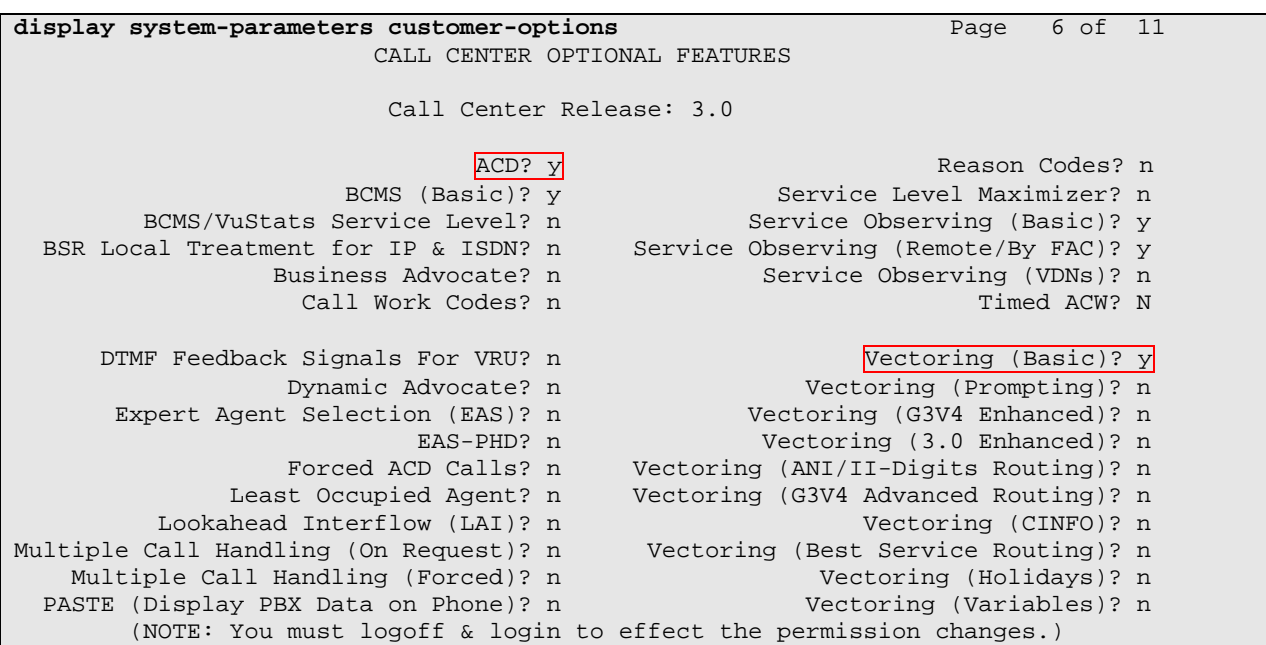

Enter the **add hunt-group n** command; where **n** is an unused hunt group number. On Page 1 of the hunt-group form, assign a descriptive Group Name and Group Extension valid in the provisioned dial plan. Set the ACD, Queue, and Vector fields to **y**. When ACD is enabled, hunt group members serve as ACD agents and must log in to receive ACD split/skill calls. When Queue is enabled, calls to the hunt group will be served by a queue. When Vector is enabled, the hunt group will be vector controlled.

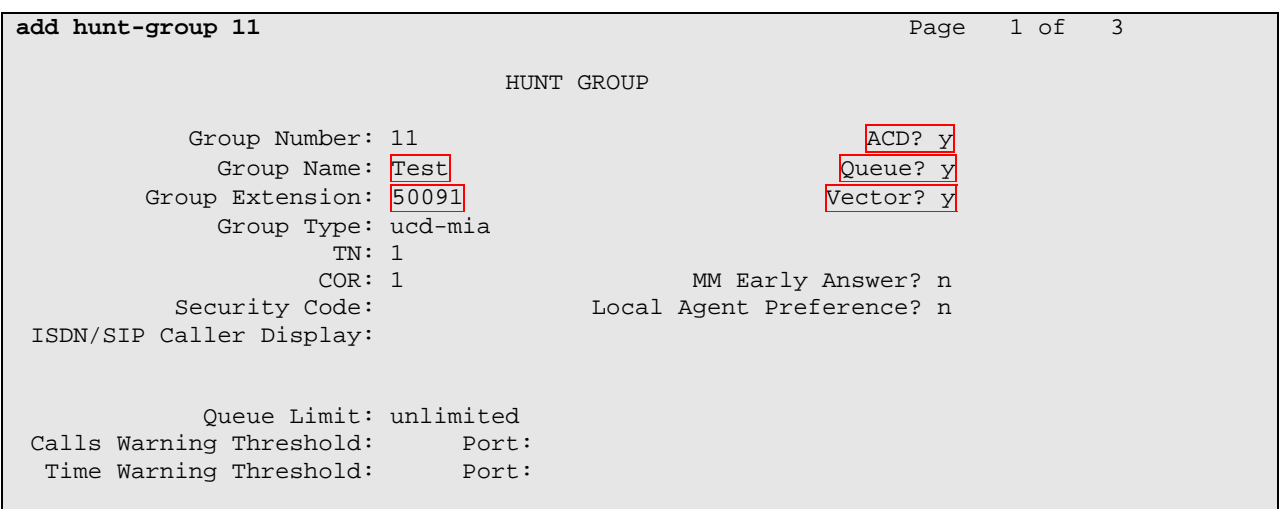

On Page 2, set the Skill field to **y**, which means that agent membership in the hunt group is based on skills, rather than pre-programmed assignment to the hunt group.

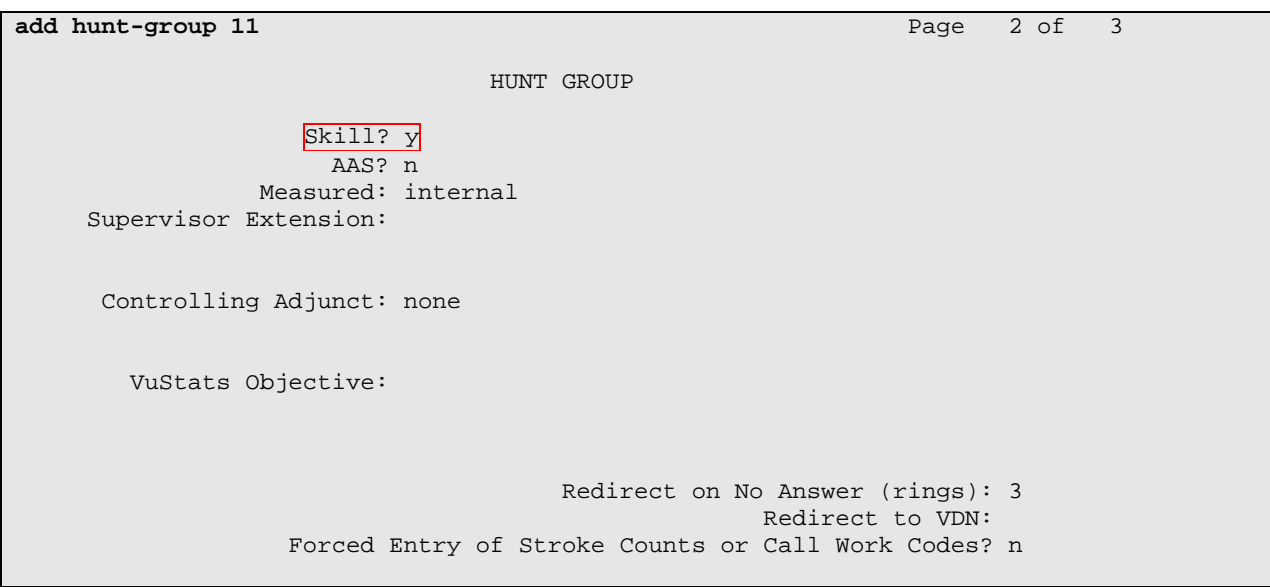

Enter the **add agent-loginID p** command, where **p** is a valid extension in the provisioned dial plan. On Page 1 of the agent-loginID form, enter a descriptive Name and Password.

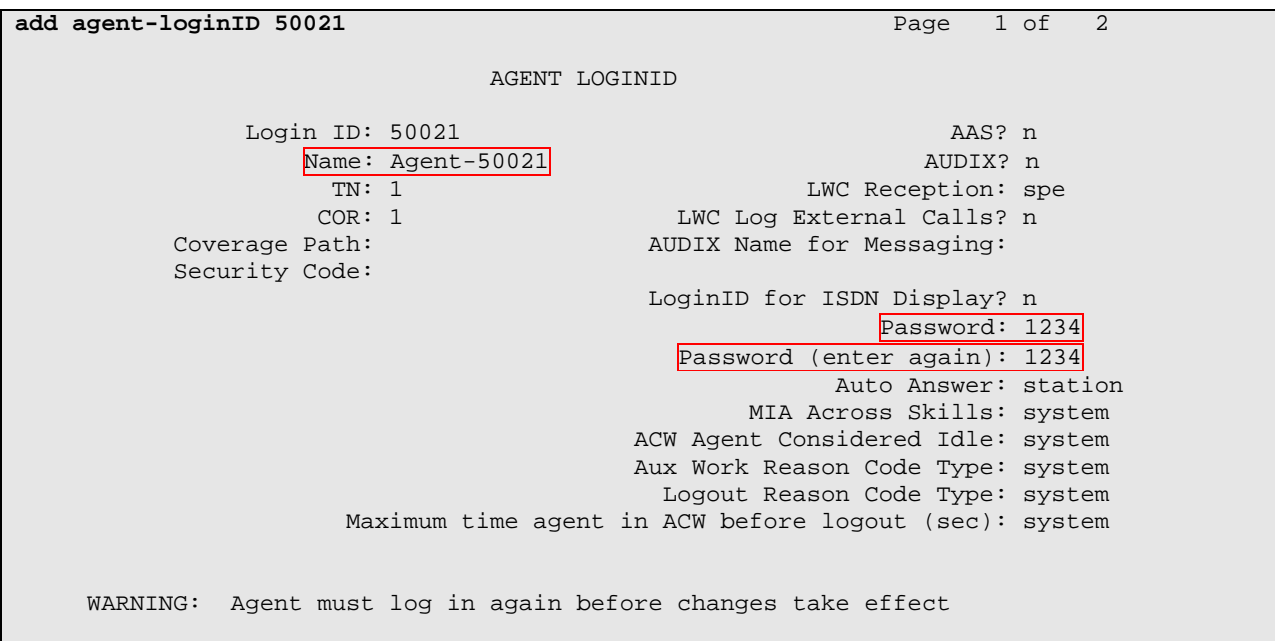

On Page 2, set the Skill Number (**SN**) to the hunt group number previously created. The Skill Level (SL) may be set according to customer requirements.

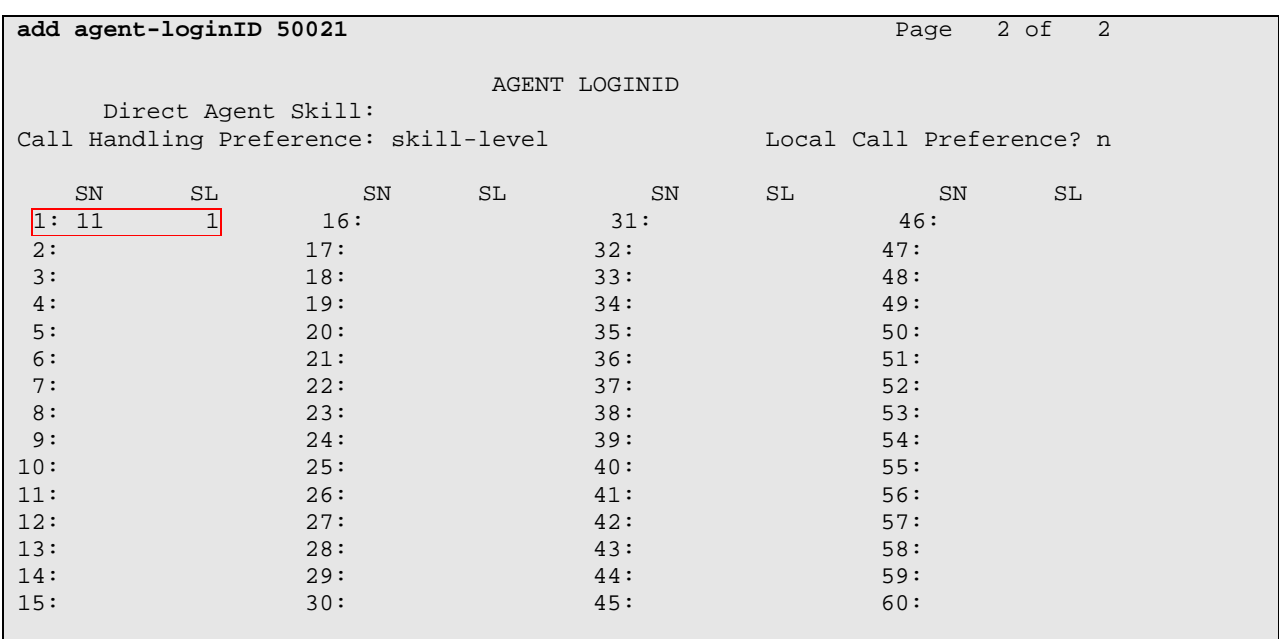

Repeat this step as necessary to configure additional agent extensions.

Enter the **add vector q** command, where **q** is an unused vector number. Enter a descriptive Name, and program the vector to deliver calls to the hunt/skill group number. Agents that are logged into the hunt/skill group will be able to answer calls queued to the hunt/skill group.

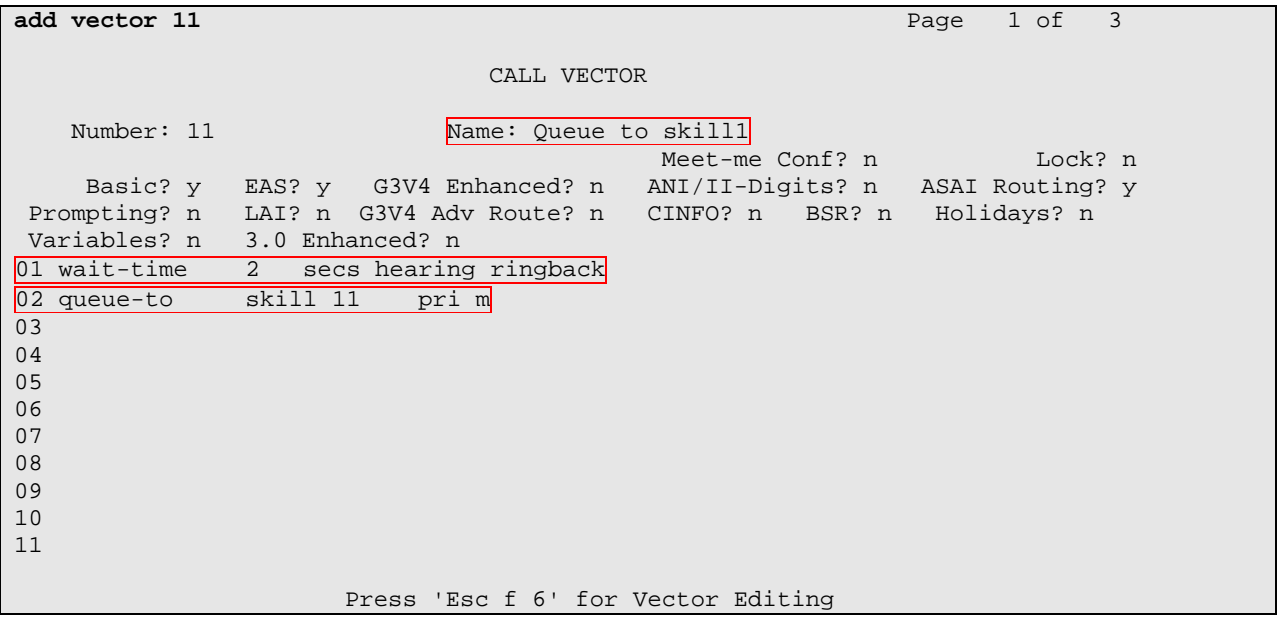

Enter the **add vdn r** command, where **r** is an extension valid in the provisioned dial plan. Specify a descriptive Name for the VDN and the **Vector Number** configured in the previous step. In the example below, incoming calls to the extension 50000 will be routed to VDN 50000, which in turn will invoke the actions specified in vector 11.

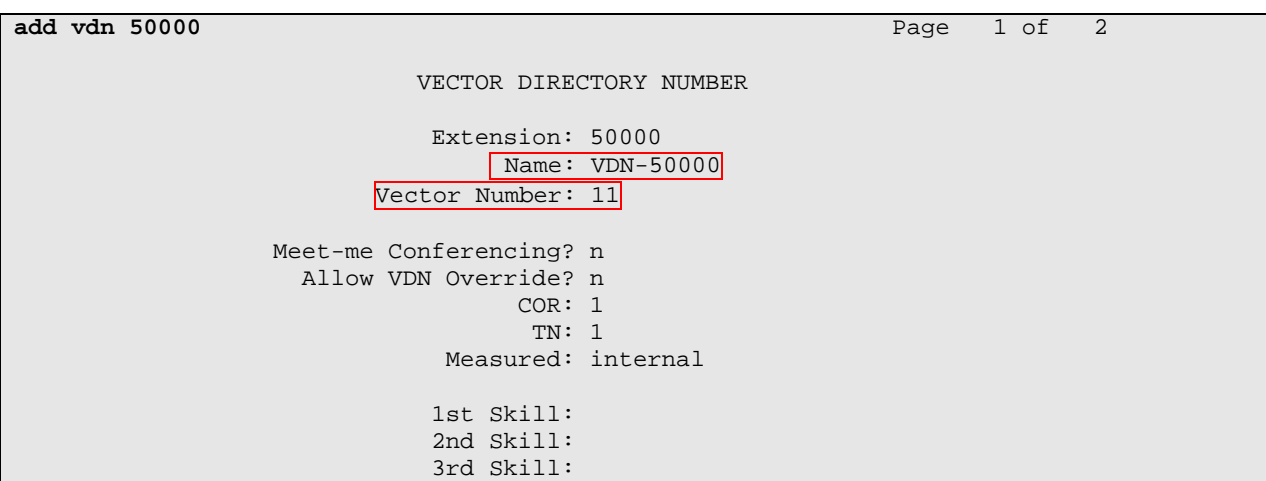

Enter the **change feature-access-codes** command. Define the Auto-In Access Code, Login Access Code, Logout Access Code, and Aux Work Access Code.

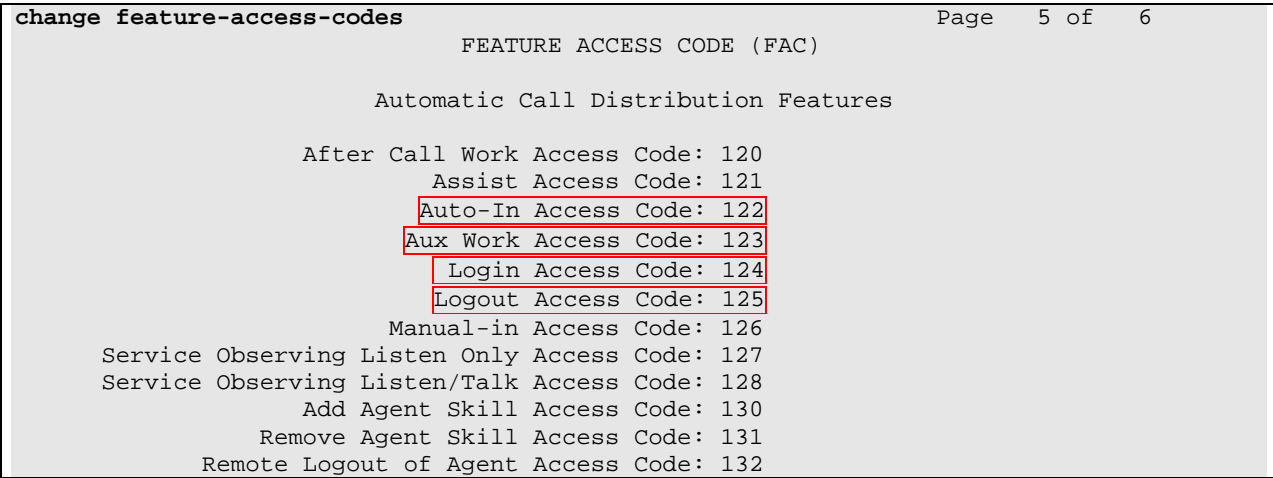

Enter the **add abbreviated-dialing group g** command, where **g** is the number of an available abbreviated dialing group. In the DIAL CODE list, enter the Feature Access Codes, created previously, for ACD Login and Logout.

```
add abbreviated-dialing group 1 Page 1 of 1
                        ABBREVIATED DIALING LIST 
             Group List: 1 Group Name: Call Center<br>
iple of 5): 5 Program Ext:
   Size (multiple of 5): 5 Program Ext: Privileged? n
DIAL CODE 
     11: 124 
     12: 125 
     13: 
     14: 
     15:
```
#### **3.2. Administer DS1 Circuit Pack**

This section describes the configuration steps of Avaya Communication manager for a T1/ISDN-PRI trunk. During the compliance test, the T1/ISDN-PRI trunk was configured between an Avaya S8700 Server with G650 Media Gateway and an Avaya S8300 Server with G350 Media Gateway.

#### **3.2.1. Configure DS1 Circuit Pack in G650 Media Gateway**

Enter the **list configuration all** command, and note the Board Number for the DS1 circuit pack to be configured.

```
list configuration all extending the configuration all page 3
                         SYSTEM CONFIGURATION 
Board Assigned Ports and Assigned Ports and Assigned Ports and Assigned Ports and Assigned Ports and Assigned
Number Board Type Code Vintage u=unassigned t=tti p=psa 
01A10 DS1 INTERFACE TN464F 000018 01 02 03 04 05 06 07 08 
                                           09 10 u u u u u u 
                                          u u u u u u 24
       u u u u u u u u 
01A11 ANALOG LINE TN793B 000005 u u u u u u u u 
                                           u u u u u u u u 
                                           17 18 19 20 u u u u
```
Enter the **add ds1 x** command, where **x** is the board number of the DS1 circuit pack noted above. Enter a descriptive Name and set the other highlighted fields below to the values indicated.

- Name: A descriptive name.
- Line Coding: **b8zs**
- Frame Mode: **esf**
- Signaling Mode: **isdn-pri**
- Connect: **pbx**
- Interface: **user**

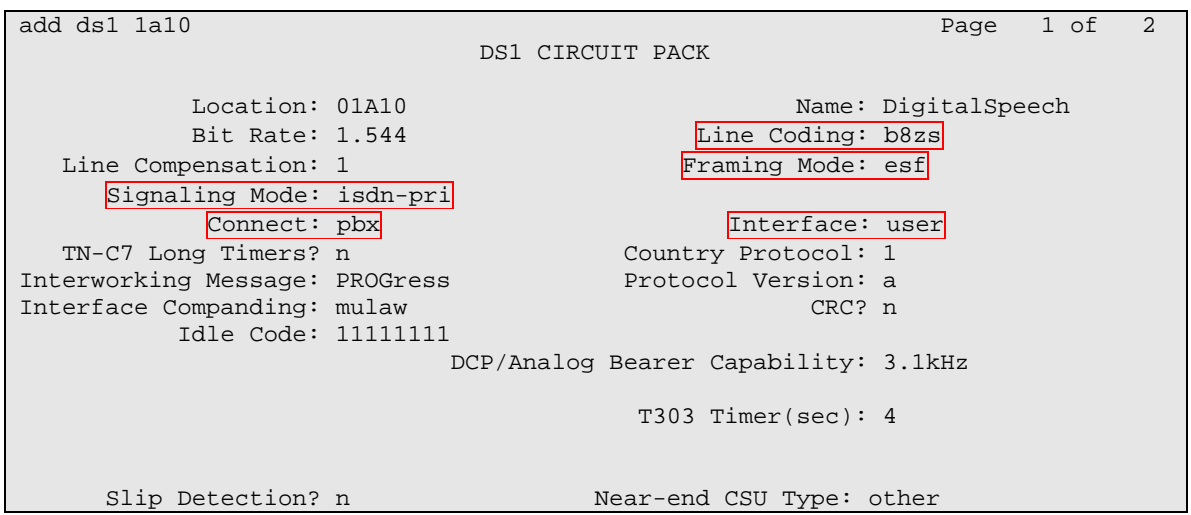

#### **3.2.2. Configure DS1 Circuit Pack in G350 Media Gateway**

Enter the **list configuration all** command, and note the Board Number for the DS1 circuit pack to be configured.

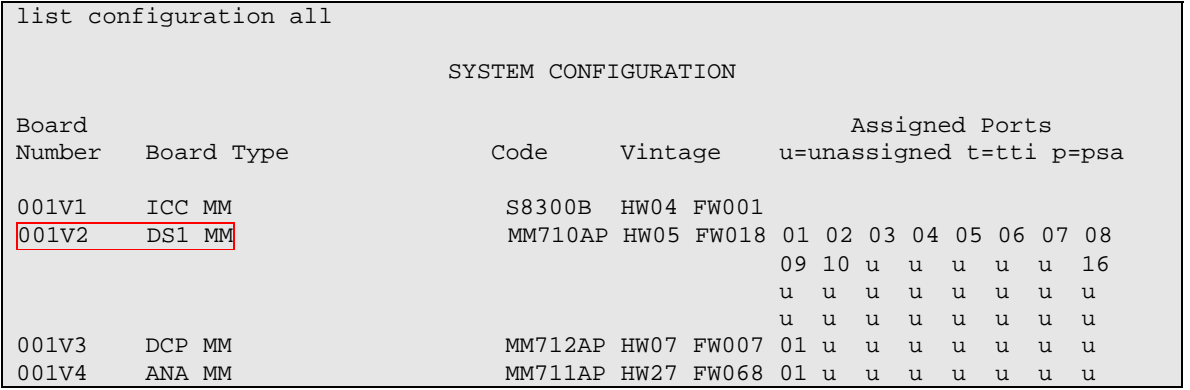

Enter the **add ds1 x** command, where **x** is the board number of the DS1 circuit pack noted above. Enter a descriptive Name and set the other highlighted fields below to the values indicated.

- Name: A descriptive name.
- Line Coding: **b8zs**
- Frame Mode: **esf**
- Signaling Mode: **isdn-pri**
- Connect: **pbx**
- Interface: **Network**

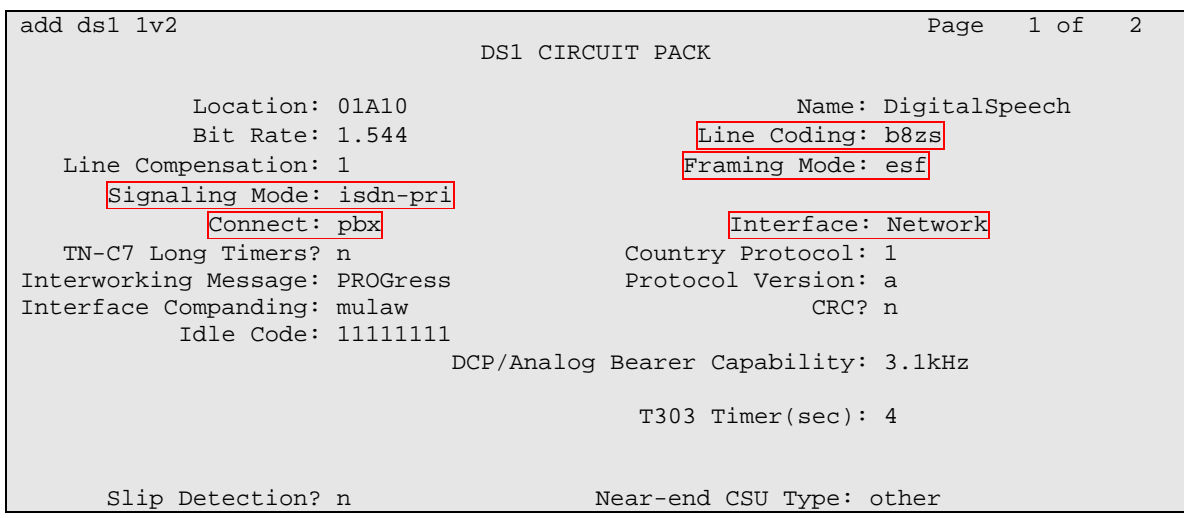

## **4. Configure Digital Speech Systems WinVCL**

Digital Speech System installs, configures, and customizes the WinVCL application for their end customers. When Digital Speech Systems engineer installs the WinVCL software, the engineer typically configures the WinVCl for the auto startup mode. Therefore, when the WinVCL server comes up, the following window will display.

The 23 grey blocks displays T1/ISDN-PRI trunk channels. Notice that the  $15<sup>th</sup>$  channel is turned green. That means, there is voice traffic on that channel, and the voice is being recorded. When the channel is freed, the block will go back to grey, indicating the channel is ready to be recorded.

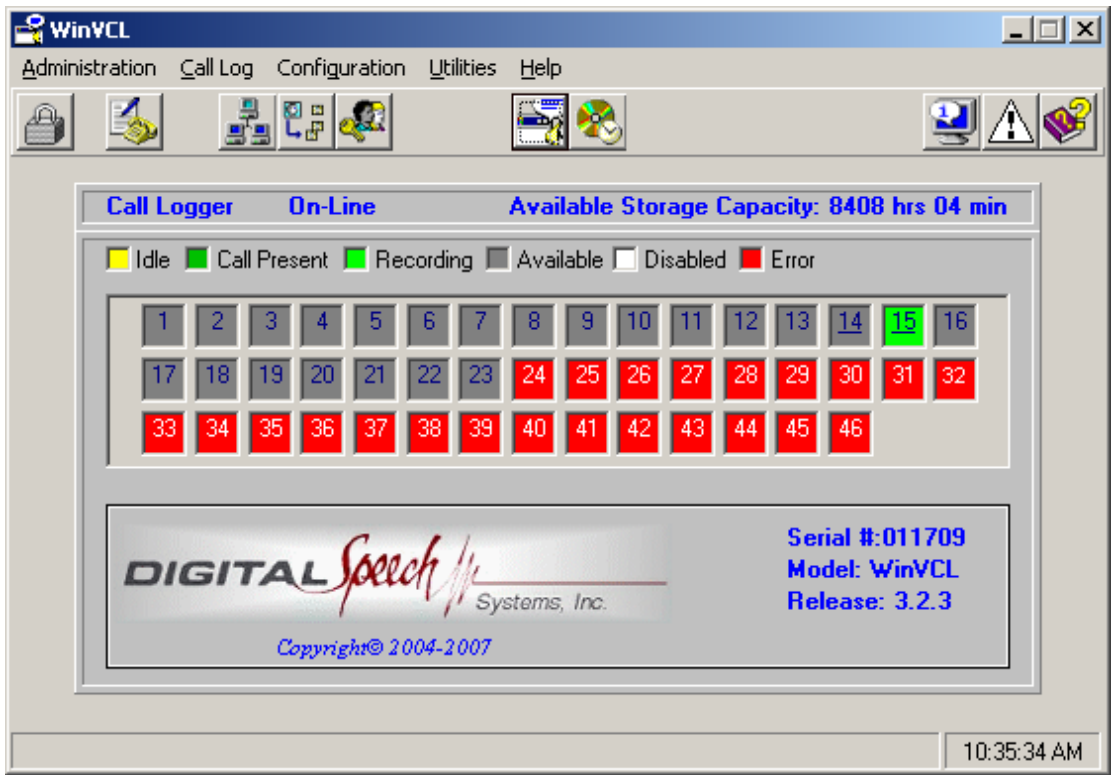

### **5. Interoperability Compliance Testing**

The interoperability compliance test included feature, serviceability, and performance testing. The feature testing evaluated the ability of Digital Speech Systems WinVCL to monitor and record calls placed to and from stations and agents. The serviceability testing introduced failure scenarios to see if Digital Speech Systems WinVCL can resume recording after failure recovery. The performance testing stressed Digital Speech Systems WinVCL by continuously placing calls over extended periods of time.

#### **5.1. General Test Approach**

All test cases were performed manually. The general approach was to place various types of calls to and from stations, and agents. Those trunk calls then monitored and recorded using

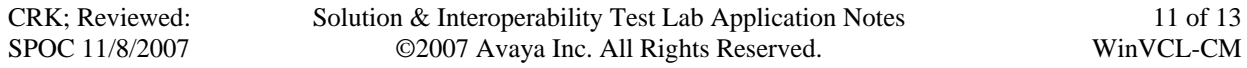

Digital Speech Systems WinVCL, and verify the recordings. For feature testing, the types of calls included inbound and outbound trunk calls, transferred calls, bridged calls, and conferenced calls. Performance tests verified that Digital Speech Systems WinVCL could record calls during a sustained, high volume of calls. For serviceability testing, failures such as cable pulls, busyouts/releases of the DS1 trunk group, and resets were applied.

#### **5.2. Test Results**

All test cases were executed and passed.

## **6. Verification Steps**

This section provides the tests that can be performed to verify proper configuration of Avaya Communication Manager and Digital Speech Systems WinVCL.

Verify the status of the administered trunk group by using the **status trunk n** command, where **n** is the trunk group number administered. Verify that the trunks are in the "in-service/idle" state.

# **7. Support**

Technical support on the WinVCL can be obtained through the following:

- **Phone:** (972) 235-2999 (Press 2)
- **Web:** <http://www.digitalspeech.com/support>

# **8. Conclusion**

These Application Notes describe the configuration steps required for Digital Speech Systems WinVCL 3.2.3 to interoperate with Avaya Communication Manager 4.01. All feature and serviceability test cases were completed.

# **9. Additional References**

This section references the Avaya and Digital Speech Systems product documentation that are relevant to these Application Notes.

- *Administrator Guide for Avaya Communication Manager*, Document 03-300509, Issue 3.1, February 2007, available at [http://support.avaya.com](http://support.avaya.com/).
- *WinVCL Server Avaya AES Integration Application Guide*, 3.2.3, September 12, 2007

#### **©2007 Avaya Inc. All Rights Reserved.**

Avaya and the Avaya Logo are trademarks of Avaya Inc. All trademarks identified by ® and ™ are registered trademarks or trademarks, respectively, of Avaya Inc. All other trademarks are the property of their respective owners. The information provided in these Application Notes is subject to change without notice. The configurations, technical data, and recommendations provided in these Application Notes are believed to be accurate and dependable, but are presented without express or implied warranty. Users are responsible for their application of any products specified in these Application Notes.

Please e-mail any questions or comments pertaining to these Application Notes along with the full title name and filename, located in the lower right corner, directly to the Avaya DevConnect Program at [devconnect@avaya.com](mailto:devconnect@avaya.com).